# **CodeArts PerfTest**

# **Best Practices**

**Issue** 01

**Date** 2024-01-15

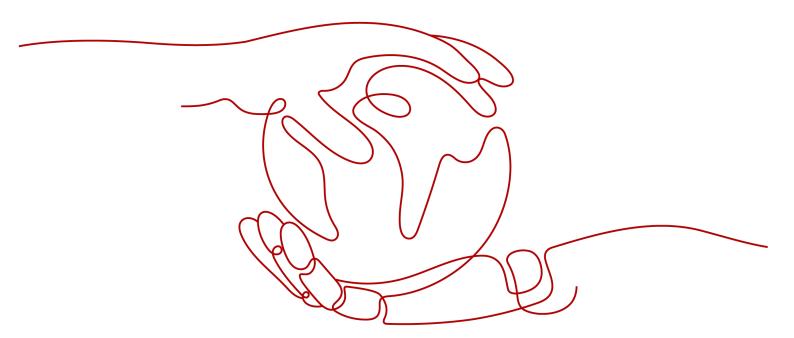

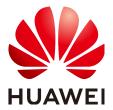

#### Copyright © Huawei Cloud Computing Technologies Co., Ltd. 2024. All rights reserved.

No part of this document may be reproduced or transmitted in any form or by any means without prior written consent of Huawei Cloud Computing Technologies Co., Ltd.

#### **Trademarks and Permissions**

HUAWEI and other Huawei trademarks are the property of Huawei Technologies Co., Ltd. All other trademarks and trade names mentioned in this document are the property of their respective holders.

#### **Notice**

The purchased products, services and features are stipulated by the contract made between Huawei Cloud and the customer. All or part of the products, services and features described in this document may not be within the purchase scope or the usage scope. Unless otherwise specified in the contract, all statements, information, and recommendations in this document are provided "AS IS" without warranties, quarantees or representations of any kind, either express or implied.

The information in this document is subject to change without notice. Every effort has been made in the preparation of this document to ensure accuracy of the contents, but all statements, information, and recommendations in this document do not constitute a warranty of any kind, express or implied.

i

# **Contents**

| 1 Performance Tests of All-in-One System for Government Services |    |
|------------------------------------------------------------------|----|
| 1.1 Overview                                                     | 1  |
| 1.2 Operation Process                                            | 4  |
| 1.3 Procedure                                                    | 5  |
| 2 Native Performance Pressure Test of JMeter Test Projects       | 9  |
| 2.1 Overview                                                     | 9  |
| 2.2 Operation Process                                            | 10 |
| 2.3 Procedure                                                    | 11 |
| 2.3.1 Compiling JMeter Scripts on Your Local PC                  | 11 |
| 2.3.2 Native IMeter Pressure Test                                | 15 |

# Performance Tests of All-in-One System for Government Services

## 1.1 Overview

#### **Scenarios**

Systems related to the national economy and people's livelihood, such as all-inone systems, have been launched in many cities. Abrupt increases in traffic volumes can cause slow response and even breakdown of such systems. For example:

- In some cities, vouchers are issued on the hour in an all-in-one app or applet.
- Most citizens declare individual income tax (IIT) from January to March every year on such app or applet.

These situations require high performance of all-in-one systems.

#### **Solution Architecture**

To prevent system breakdown in peak hours, CodeArts PerfTest provides simulated scenarios to help you quickly construct pressure models to detect service performance bottlenecks.

The following simulation scenarios are provided:

#### Scenario 1: access in peak hours

Large city (> 10 million people)

- Scenario analysis: The overall traffic gradually increases.
- Reference model and solution: Use the Concurrency Mode model to continuously increase the pressure phase by phase based on specifications to check whether the system performance meets the requirements.

For example, the concurrency is 5000 from 7:00 to 9:00, 6500 from 9:00 to 10:00, 3000 from 10:00 to 12:00, and 8000 at restaurants from 12:00 to 13:00.

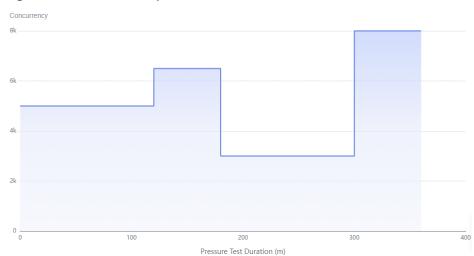

Figure 1-1 Model example 1

#### Scenario 2: declaring IIT at the beginning of the year

Large city (> 10 million people): A large number of citizens declare IIT from January to March.

- Scenario analysis: Continuous surge of ultra-large load occurs.
- Reference model and solution: Use the Concurrency Mode model.
  - a. Apply the start load for a period of time.
  - b. Apply a surge of load.
  - c. Maintain the surge of load for a long period of time.

For example, apply a start concurrency of 1000 for 10 minutes, then increase the concurrency to 10,000 (10 times the nominal load) and keep it for 120 minutes.

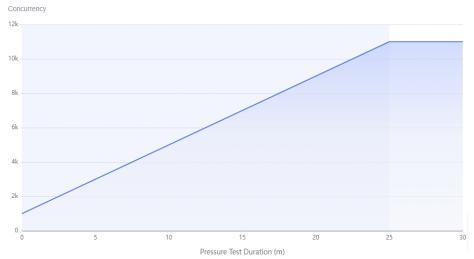

Figure 1-2 Model example 2

#### Scenario 3: performance limit investigation

Municipal governments can investigate the performance limits of all-in-one systems.

- Scenario analysis: When the traffic slowly increases to the bottleneck, the task will continue.
- Reference model and solution: Use the **Peakload Mode** model to gradually increase the pressure based on specifications to check whether the system performance meets the requirements.

For example, set the start concurrency to 1,000, ramp up to 1,500 seconds (25 minutes), and the maximum concurrency to 11,000. The entire process lasts for 30 minutes.

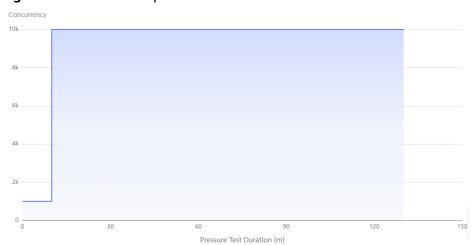

Figure 1-3 Model example 3

#### Scenario 4: claiming vouchers on the hour

Medium-sized city (2–10 million people): Claim vouchers at 12:00.

- Scenario analysis: A surge of load suddenly occurs.
- Reference model and solution: Use the **Surge Mode** model.
  - a. Apply the start load for a period of time.
  - b. Apply a surge of load.
  - c. After a period of time, the load quickly reduces to the start concurrency and stay there for a while.

For example, 10,000 people concurrently claim vouchers twice (for 5 minutes each). In the test, apply a start concurrency of 1000 for 10 minutes, then increase the concurrency to 10,000 and keep it for 5 minutes. Then repeat this process.

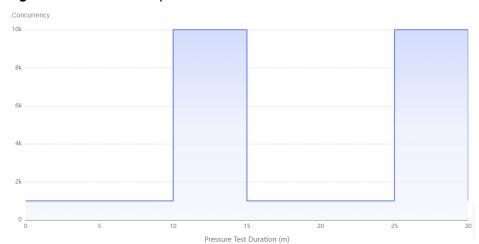

Figure 1-4 Model example 4

# 1.2 Operation Process

#### Perform the following operations before using CodeArts PerfTest:

- (Optional) Basic Concepts of CodeArts PerfTest: You are advised to learn about the basic concepts before using CodeArts PerfTest.
- Prerequisites: Prepare an application to be tested.
- Preparing Test Resources: Purchase a proper CodeArts PerfTest package.
   Create a private resource group. If a shared resource group is used for testing, you do not need to create a resource group.
- **Creating, Debugging, and Starting a Task**: Create a pressure test task based on your service requirements. Multiple tasks can be executed concurrently.
- **Test Report Analysis**: View real-time reports and identify performance bottlenecks of an all-in-one system.

#### **Basic Concepts of CodeArts PerfTest**

- **Number of concurrent users**: number of users performing operations on a system at the same time. In CodeArts PerfTest, it is the number of virtual users you define when you configure a test phase.
- **RPS (QPS)**: average number of requests sent per second (RPS = Requests / Taken Time (s)).
- **Response Time**: duration from the time when a client sends a request to the time when the client receives a response from the server.

# **Prerequisites**

Prepare the application to be tested in advance. This example only describes the pressure test method.

## 1.3 Procedure

### **Test Resource Groups and Their Constraints**

- Test resource groups are classified into shared resource groups and private resource groups. Shared resource groups are provided by the system by default, and private resource groups need to be created.
- Execution nodes of the shared resource group have been bound with an elastic IP address (EIP). When the tested application has network access restrictions, use a private resource group.
- A shared resource group supports a maximum of 1000 concurrent users and 100 Mbit/s bandwidth. If higher concurrency or bandwidth is required, use a private resource group.
- JMeter test tasks can use only private resource groups. A JMeter test task allows a maximum of 2 million concurrent requests.

## **Preparing Test Resources**

- **Step 1** Log in to the **CodeArts PerfTest console**, choose **Resource Groups** in the navigation pane, and click **Create Private Resource Group**.
- **Step 2** (Optional) If this is the first time you create a private resource group, grant CodeArts PerfTest permissions necessary for creating private resource groups.
- **Step 3** If you do not have a CCE cluster, perform **Step 4** to create one before creating a resource group. If a CCE cluster is available, go to **Step 5** to create a resource group.
- Step 4 Create a cluster.

Click **Create Cluster**. The page for buying CCE clusters is displayed. For details about how to create a cluster, see **Buying a CCE Cluster**.

#### ∩ NOTE

- The cluster management scale is related to the number of execution nodes. Create nodes of the corresponding specifications based on the number of concurrent users for pressure testing. For example, if 20 execution nodes are required, you can set the cluster scale to 50 nodes.
- You are advised to select Tunnel network as the network model. Container CIDR Block and Service CIDR Block must be the same as those of the tested object.

Click **Next: Add-on Configuration**. Retain the default settings.

Click **Next: Confirm**. After confirming that the cluster configuration information is correct, select **I have read and understood the preceding instructions** and click **Submit**. It takes about 6 to 10 minutes to create a cluster.

After the cluster is created, return to the **Cluster Management** page and click

in the row where the cluster for which you want to create a node is located. The **Create Node** page is displayed. For details about how to create a node, see **Creating a Node**.

#### □ NOTE

- A node must have at least four vCPUs and 8 GB memory.
- Select EulerOS as the operating system.
- At least two nodes (one debugging node and one execution node) are required. The
  number of nodes depends on the specifications of the pressure test object. For example,
  21 execution nodes (one debugging node and 20 execution nodes) are required for
  100,000 concurrent users and 4 vCPUs | 8 GB memory.
- If the CCE cluster node and the application to be tested are not in the same VPC network, bind an EIP to the CCE cluster node. You can use existing EIPs. If no EIP is available, click **Auto create** to create one. When EIPs are automatically created, you are advised to pay by traffic and set the bandwidth to a large value to avoid affecting the pressure test. Additionally, an EIP with specified configurations is automatically assigned to each node. If the number of EIPs is less than the number of nodes, the EIPs are randomly bound to the nodes.

Click **Next: Confirm**. After confirming that the node configuration information is correct, select **I have read and understood the preceding instructions** and click **Submit**. After the node is created, return to the CodeArtsPerfTest console.

**Step 5** Create a resource group.

Choose **Resource Groups** in the navigation pane, and click **Create Private Resource Group**.

Set the parameters listed in **Table 1-1**.

**Table 1-1** Creating a private resource group

| Parameter              | Description                                                                                                    |
|------------------------|----------------------------------------------------------------------------------------------------|
| Resource<br>Group Name | Name of the private resource group to be created.                                                                                    |
| Debugging<br>Cluster   | Select a CCE cluster from the drop-down list.                                                                                        |
| Debug Node             | Select the management node that performs a pressure test.  The debugging node cannot be changed after the resource group is created. |
| Execution<br>Node      | Select a pressure target machine that provides performance data during a pressure test.                                              |

Click Create.

----End

# Creating, Debugging, and Starting a Task

- **Step 1** Log in to the CodeArts PerfTest console and select a region in the upper part of the page.
- **Step 2** In the navigation pane on the left, choose **Dashboard**. Click **All-in-one Scene** in the **Hot Template** to create a pressure test project.

**Step 3** After the test project is created, its case details page is automatically displayed.

Figure 1-5 All-in-one system pressure test project

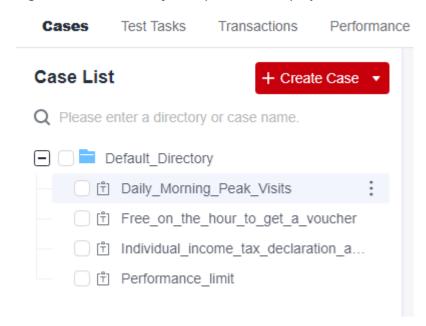

**Step 4** Select a test case and modify the parameters. For example, modify the request information in the **Performance\_limit** scenario and click **Save**.

**Figure 1-6** Modifying parameters

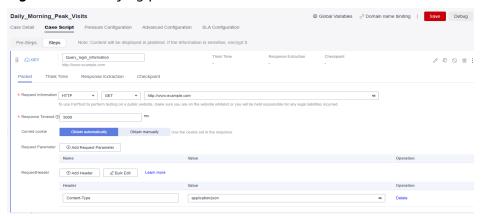

- **Step 5** Click **Debug**, select the target test resource group as the executor, and click **Start** to start debugging. If an error was reported in the debugging result, edit the case based on the log information and debug it again.
- **Step 6** On the **Test Tasks** tab, click **Create Task**.
- **Step 7** Enter a test task name, click **Add Case**. On the page that is displayed, select the target case, and click **OK**. Click **Save**. The test task is created.

Figure 1-7 Adding a case

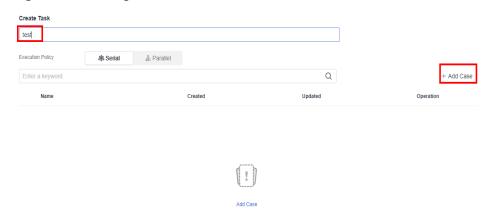

**Step 8** Click the start icon in the **Operation** column of the test task.

Figure 1-8 Starting a task

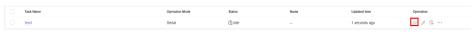

**Step 9** Select a resource group type and click **Start**.

----End

#### **Test Report Analysis**

**Step 1** After you start a test task, click **View Report** in the displayed dialog box to view the real-time test report.

You can view the real-time monitoring data and chart reports of each metric during the pressure test.

- **Step 2** After the pressure test is complete, an offline test result report is generated automatically. You can view the report of the completed test task.
- **Step 3** You can also click **Download report** to download an offline PDF report to a local PC. Identify performance bottlenecks of the all-in-one system based on the report.

----End

# 2 Native Performance Pressure Test of JMeter Test Projects

# 2.1 Overview

#### **Scenarios**

When you use the local JMeter to perform a pressure test, various plug-ins are required to meet pressure test requirements. To view visual test reports, import JMeter projects to CodeArts PerfTest. CodeArts PerfTest supports the native JMeter engine. You can import JMeter scripts into JMeter projects in CodeArts PerfTest to quickly initiate high-concurrency performance tests with JMeter, and view complete performance test reports.

#### **Solution Architecture**

CodeArts PerfTest integrates the open-source Apache JMeter to implement pressure tests. The working principles are as follows:

 You can use CodeArts PerfTest resources to manage CCE nodes (one debugging node and one or more execution nodes) of the tenant. Then, a VPC endpoint is created to upload test data to CodeArts PerfTest. CodeArts PerfTest starts a resident debugging workload through CCE. The workload starts a CodeArts PerfTest container for debugging.

#### □ NOTE

If you use CodeArts PerfTest test resources for the first time, authorize CodeArts PerfTest to perform operations on CCE and VPC endpoint (VPCEP).

2. Upload JMX scripts to CodeArts PerfTest before you use JMeter projects in CodeArts PerfTest. These scripts are stored in OBS buckets of CodeArts PerfTest. After the CodeArts PerfTest container is started, it downloads your scripts from OBS and executes them.

#### □ NOTE

If JMX scripts are deleted on the GUI, CodeArts PerfTest scripts stored in OBS are also deleted.

- 3. During task execution, a temporary execution load is started through CCE. The load starts one or more CodeArts PerfTest containers based on the task scale for execution. If multiple containers are used for execution, threads in the thread group are equally allocated to each CodeArts PerfTest container.
- 4. During task execution, the CodeArts PerfTest container uploads the test result to CodeArts PerfTest through VPCEP for the following purposes:
  - Collects performance metrics such as concurrency, latency, RPS, bandwidth, and TP90.
  - Displays request logs and return logs generated during execution.
- 5. When the task is complete, the CodeArts PerfTest container is destroyed, and only execution records are stored in the executor.

#### □ NOTE

- The CodeArts PerfTest container integrates the open-source Apache JMeter, CodeArts PerfTest's control code, and some enhanced JMeter capabilities (such as multi-phase pressure configuration and log output).
- By default, CodeArts PerfTest integrates Apache JMeter 5.4. You can upload a custom installation package to the CodeArts PerfTest resources to change the version to Apache JMeter 5.3 or 5.2. The custom installation package is a ZIP package downloaded from the Apache official website.
- If you want to use third-party plug-ins, upload them in the form of third-party JAR packages to the JMeter project in CodeArts PerfTest. This is equivalent to placing JAR packages in the JMeter root directory \lib\ext.

# 2.2 Operation Process

Figure 2-1 JMeter test project operations

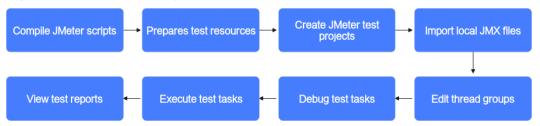

- 1. Compile a local JMeter script and save it as a JMX file.
- 2. Prepare test resources and create a private resource group.
- 3. Create a JMeter test project.
- 4. Import the local JMX file.
- 5. Edit the thread group. You can set its parameters based on service requirements.
- 6. Debug a test task to quickly detect syntax or configuration errors and ensure that the model can be used in the task.
- 7. Perform the test task and obtain and analyze the performance data of the system running through the test.
- 8. View the test report. Real-time and offline JMeter test reports allow you to view and analyze test data at any time.

# 2.3 Procedure

### **Prerequisites**

You have installed the JMeter client.

# 2.3.1 Compiling JMeter Scripts on Your Local PC

- **Step 1** Start the JMeter client.
- Step 2 Create a thread group.

Right-click **Test Plan** in the upper left corner of the JMeter client and choose **Add** > **Threads (Users)** > **Thread Group** from the shortcut menu to create a thread group for the JMeter test plan. A thread group is the basic execution unit of a JMeter project.

Figure 2-2 Creating a thread group

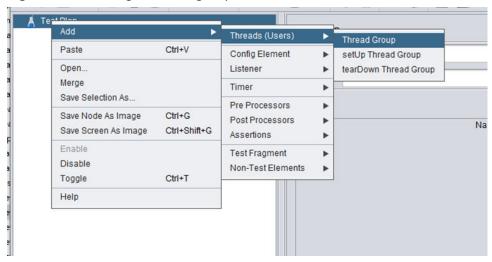

Step 3 Add a request.

Right-click **Thread Group**, choose **Add** > **Sampler** > **HTTP Request**, and add an HTTP request to the thread group.

▼ 1 Test Plan Thread Group thread Gro Flow Control Action Add Think Times to children Logic Controller ► HTTP Request Start Debug Sample Pre Processors Start no pauses JSR223 Sampler Post Processors Validate Assertions AJP/13 Sampler Continu Access Log Sampler Timer Сору Ctrl+C BeanShell Sampler Test Fragment Ctrl+V Paste FTP Request Duplicate Ctrl+Shift+C Config Element JDBC Request Delete JMS Point-to-Point Remove Open.. JMS Publisher Loop Count | Forev JMS Subscriber Merge Save Selection As. Delay Thread creat JUnit Request Java Request Ctrl+G Save Node As Image Scheduler LDAP Extended Request Ctrl+Shift+G Save Screen As Image Scheduler Configurati LDAP Request Enable A If Loop Count is no Mail Reader Sampler min(Duration Disable OS Process Sampler Toggle Duration (seconds) SMTP Sampler Help Startup delay (seconds TCP Sampler

Figure 2-3 Adding an HTTP request

**Step 4** Configure the HTTP request.

The configuration on the **Basic** tab page of the HTTP request is as follows:

- **Protocol**: The value can be **HTTP** or **HTTPS**.
- Server Name or IP: Enter a domain name or an IP address.
- **Port Number**: Enter the service port number. For HTTP, the default port number is **80**. For HTTPS, the default port number is **443**. You can also manually enter other ports.
- HTTP Request: Specify the method, such as GET, POST, PUT, and DELETE. If you select POST, add body parameters.
- **Path**: Enter the service request path.

Figure 2-4 Configurations on the Basic tab

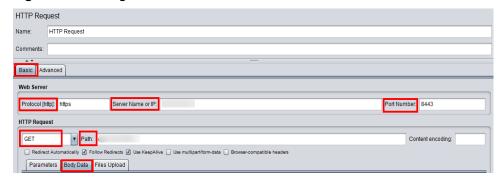

On the **Advanced** tab page of the HTTP request, set the timeout period in **Timeouts**.

• **Connect**: timeout period for connecting the client to the tested service. The default value is 20 seconds. You can set it to 10 seconds.

• **Response**: response time of the tested service after the connection. By default, there is no limit.

Figure 2-5 Configurations on the Advanced tab

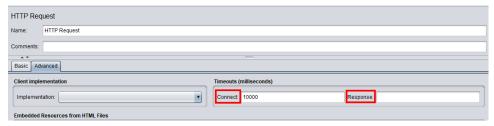

#### **Step 5** Configure HTTP headers.

JMeter manages HTTP headers by thread group. Each thread group can be configured with an HTTP header manager. Right-click **Thread Group** and choose **Add > Config Element > HTTP Header Manager** to add an HTTP header manager. In the right pane of the **HTTP Header Manager**, click **Add** to add an HTTP Header.

Figure 2-6 Adding an HTTP header

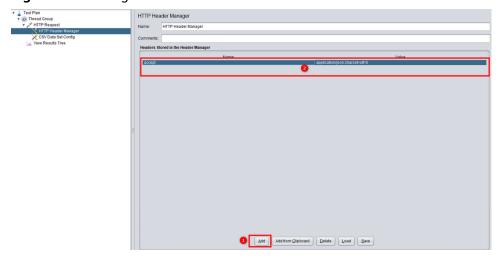

#### **Step 6** Configure **View Results Tree**.

To view the response result, add a listener. Right-click **Thread Group**, choose **Add** > **Listener** > **View Results Tree**, and add the view result tree to the thread group.

Aggregate Graph

J 🔝 🔲 🗖 👩 🔥 🛂 ▼ 🛓 Test Plan Thread Group Thread HTTP Red Sampler HTTP Hea Add Think Times to children Logic Controller HTTP Coo Start Pre Processors Start no pauses Post Processors • Validate Assertions Continue ○ S Timer Ctrl+C Copy Test Fragment Paste Ctrl+V Duplicate Ctrl+Shift+C Config Element s): 1 Remove Delete ramp-op r enou (in sec Open. Summary Report Merge Aggregate Report Loop Count Forever Save Selection As. Backend Listener Delay Thread creatio

Figure 2-7 Adding a view results tree

Step 7 (Optional) Import file variables, if any.

Save Node As Image

CSV files are supported. In a CSV file, variable names are in the first row, and data is in other rows.

Figure 2-8 A CSV file

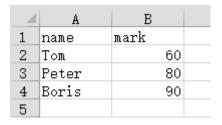

The following figure shows the variables in text format.

Figure 2-9 Variables in text format

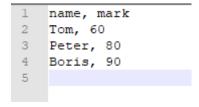

Right-click **Thread Group** and choose **Add** > **Config Element** > **CSV Data Set Config** from the shortcut menu. Click **Browse** to select the target CSV file, and click **Open** to add the file.

Figure 2-10 Adding a variable file

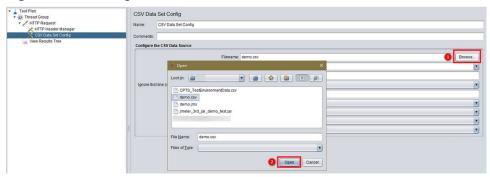

To test the effect of referencing variables, you can introduce variables to the HTTP header. A file in \${variable name} format tells JMeter that the variables are read from external systems.

Figure 2-11 Introducing variables to the header

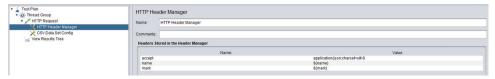

**Step 8** Save the test plan file and debug the script.

Click on the top of the page, specify the save path and file name, save the test task as a JMX file, and store the project file (JMX) and variable file (CSV) in the same directory.

#### □ NOTE

The name of a JMX file contains only letters, digits, hyphens (-), underscores (\_), and periods (.). A JMX file with an invalid name cannot be imported to CodeArts PerfTest.

Click the green triangle button on the top to execute the task. You can view the execution result in View Results Tree, including Request Body, Request Header, Response Body, and Response Header.

----End

## 2.3.2 Native JMeter Pressure Test

- **Step 1** When the JMeter test plan is debugged, save the JMX and CSV files.
- **Step 2** Prepare test resources and create a private resource group.
  - 1. Log in to the CodeArts PerfTest console, choose **Resource Groups** in the navigation pane, and click **Create Resource Group**.
  - 2. (Optional) If this is the first time you create a private resource group, grant CodeArts PerfTest permissions necessary for creating private resource groups.
  - 3. If you do not have a CCE cluster, perform **Step 2.4** to create one before creating a resource group. If a CCE cluster is available, go to **Step 2.5** to create a resource group.

#### 4. Create a cluster.

In the upper part of the page, click **create one**. The CCE console is displayed. For details about how to create a cluster, see **Buying a CCE Cluster**.

#### **□** NOTE

- The cluster management scale is related to the number of execution nodes. Create nodes of the corresponding specifications based on the number of concurrent users for pressure testing. For example, if 20 execution nodes are required, you can set the cluster scale to 50 nodes.
- You are advised to select Tunnel network as the network model. Container CIDR Block and Service CIDR Block must be the same as those of the tested application.

Click **Next: Add-on Configuration**. Retain the default settings.

Click **Next:** Confirm. After confirming that the cluster configuration information is correct, select **I have read and understood the preceding instructions** and click **Submit**. It takes about 6 to 10 minutes to create a cluster.

After the cluster is created, return to the Cluster Management page and click

in the row where the cluster for which you want to create a node is located. The **Create Node** page is displayed. For details about how to create a node, see **Creating a Node**.

#### □ NOTE

- A node must have at least four vCPUs and 8 GB memory.
- Select EulerOS as the operating system.
- At least two nodes (one debugging node and one execution node) are required.
   The number of nodes depends on the specifications of the pressure test object. For example, 21 execution nodes (one debugging node and 20 execution nodes) are required for 100,000 concurrent users and 4 vCPUs | 8 GB memory.
- If the CCE cluster node and the application to be tested are not in the same VPC network, bind an EIP to the CCE cluster node. You can use existing EIPs. If no EIP is available, click **Auto create** to create one. When EIPs are automatically created, you are advised to pay by traffic and set the bandwidth to a large value to avoid affecting the pressure test. Additionally, an EIP with specified configurations is automatically assigned to each node. If the number of EIPs is smaller than the number of nodes, the EIPs are randomly bound to the nodes.

Click **Next: Confirm**. After confirming that the node configuration information is correct, select **I have read and understood the preceding instructions** and click **Submit**.

After the node is created, return to the CodeArts PerfTest console.

5. Create a resource group.

Choose **Resource Groups** in the navigation pane, and click **Create Private Resource Group**.

Set the parameters listed in Table 2-1.

Table 2-1 Creating a private resource group

| Parameter                 | Description                                                                                                    |
|---------------------------|----------------------------------------------------------------------------------------------------|
| Resource<br>Group<br>Name | Name of the private resource group to be created.                                                                                    |
| Debugging<br>Cluster      | Select a CCE cluster from the drop-down list.                                                                                        |
| Debug<br>Node             | Select the management node that performs a pressure test.  The debugging node cannot be changed after the resource group is created. |
| Execution<br>Node         | Select a pressure target machine that provides performance data during a pressure test.                                              |

#### Click Create.

#### **Step 3** Create a JMeter test project.

Go back to the CodeArts PerfTest console and choose **JMeter Projects** in the navigation pane. Click **Create JMeter Project**. Enter the project name and click **OK**.

#### Step 4 Import a JMX file.

- 1. On the **JMeter Projects** page, click edit the test plan.
- 2. On the test plan tab, click Add Task Plan.
- 3. In the dialog box that is displayed, click **Select File**, select a JMX file, and click **Upload**. When the file is imported, the dialog box closes automatically and the **Test Plan List** tab is displayed. You can view the added test plan.

Figure 2-12 Importing a JMX file

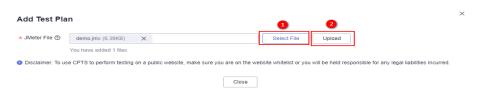

#### **◯** NOTE

- The maximum size of a JMX file is 10 MB.
- Basic JMeter scripts are supported, including thread groups, HTTP requests, HTTP header managers, request parameters, BeanShell, and timeout periods. You are advised to use a script of version 5.2.1 or later. Otherwise, a script parsing error may occur.
- 4. (Optional) On the **test plan** tab page, click **Third Party Jar**. In the displayed dialog box, click **Import File**, select and import the JAR package on which the test plan depends. After the package is imported, the dialog box closes.

Figure 2-13 Importing a JAR package

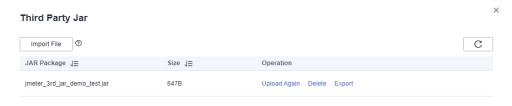

**MOTE** 

The maximum size of a JAR package is 10 MB.

#### **Step 5** (Optional) Import the variable file.

In the test plan list, click and choose **Variable File**. In the displayed dialog box, click **Local Import**, select the variable file referenced by the test plan, and import the file. After the file is imported successfully, close the dialog box.

Figure 2-14 Importing variable file 1

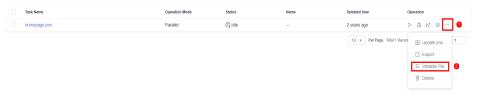

Figure 2-15 Importing variable file 2

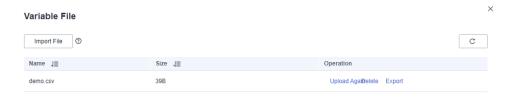

**Step 6** Edit a thread group.

Click the task name in the JMeter test plan list. The thread group list is displayed. After the editing is complete, click **OK**.

- **Number of threads** corresponds to **Number of Threads** in the local JMeter program.
- Warm-up Time corresponds to Ramp-up period in the local JMeter program.
- Number of Cycles indicates the number of cycles to be tested.

Figure 2-16 Editing a thread group

search -1

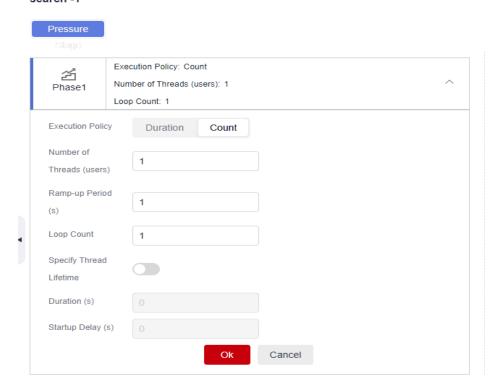

#### **Step 7** Debug the JMeter test task.

Click **Debug**, select the target test resource group as the executor, and click **Start** to start debugging. If an error was reported in the debugging result, edit the case based on the log information and debug it again.

Figure 2-17 Starting debugging

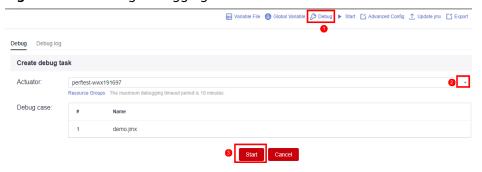

#### **Step 8** Execute the JMeter test task.

Click **Start**. In the dialog box that is displayed, specify **Resource Group Type** and **Enterprise**, and click **Start** to start the test task.

▶ Start Advanced Config 1 Update jmx Start Test Task VUMs will be consumed during the pressure test. If you need frequent, high-concurrent pressure testing, estimate the VUM consumption before enabling a test task. VUM = VU (Number of virtual concurrent users) \* M (minutes). When your VUMs are used up, any additional usage will be billed on a pay-per-use basis. The current tenant uses pay-per-usage package, the maximum number of concurrent users is 1,000,000. Remaining VUM: 13,996,494. Quota data is not updated in real time. It is for reference only. Enterprise (?) Create EPS default Resource Groups Resource Group Type perftest-Tips: Only 'Private resource group' can be selected for the service group type required for executing Jmeter tasks. If no private resource group is available, please click Create. Cancel

Figure 2-18 Starting a test task

**Step 9** View a test report.

After the test task is started, click **View Report** to view the monitoring data and chart report of each metric generated during the pressure test.

After the pressure test is complete, an offline test result report is generated automatically. You can download and view the report of the completed test task.

#### ----End